# **Kurzanleitung zur Nutzung von EduPage**

#### **Anmeldung**

*Laden Sie die App herunter und loggen sich mit den Ihnen von EduPage zugeschickten Daten ein:*

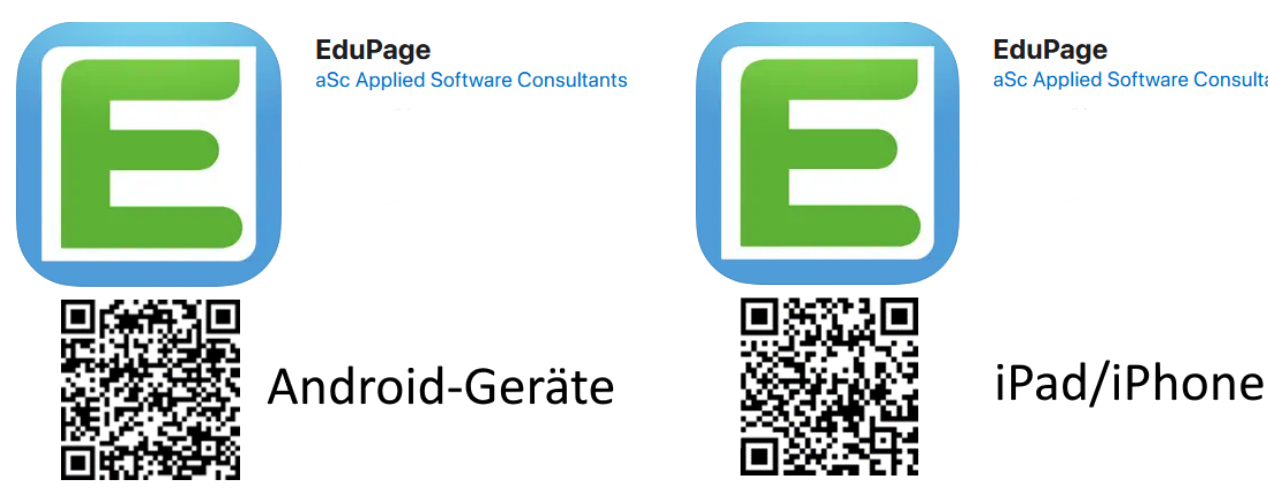

**EduPage** aSc Applied Software Consultants

### **Startseite**

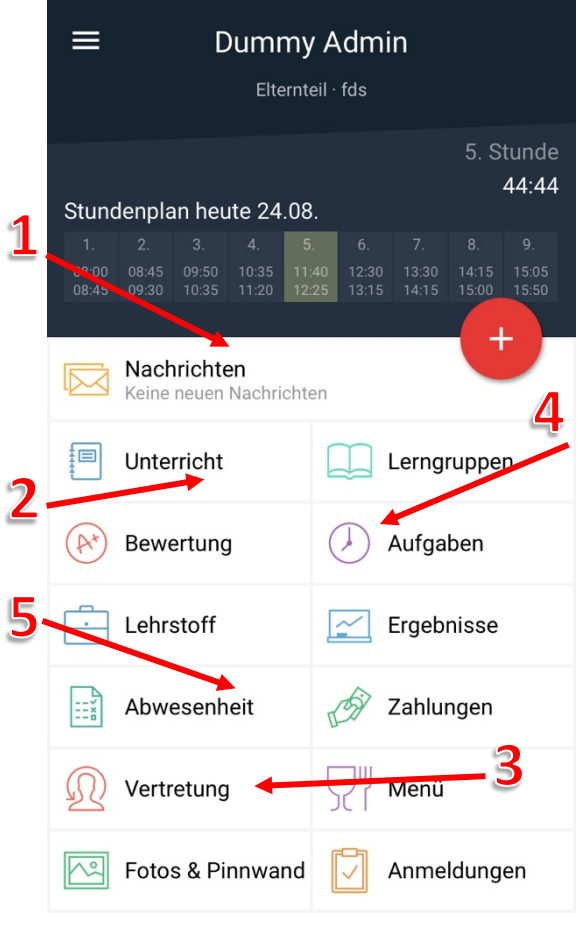

- *1. Hier finden Sie aktuelle Nachrichten wie z.B. Elternbriefe, Einladung zum Elternsprechtag etc.*
- *2. Hier können Sie den Stundenplan Ihres Kindes einsehen*
- *3. Hier finden Sie den tagesaktuellen Vertretungsplan*
- *4. Hier haben Sie Einsicht in die aufgegebenen Hausaufgaben*
- *5. Hier sind die Fehltage Ihres Kindes aufgelistet*

## **Nachrichten und elektronische Entschuldigungen verfassen**

#### **Nachricht schreiben:**

*Schritt 1: Gehen Sie auf "+" und anschließend auf "Nachricht"* 

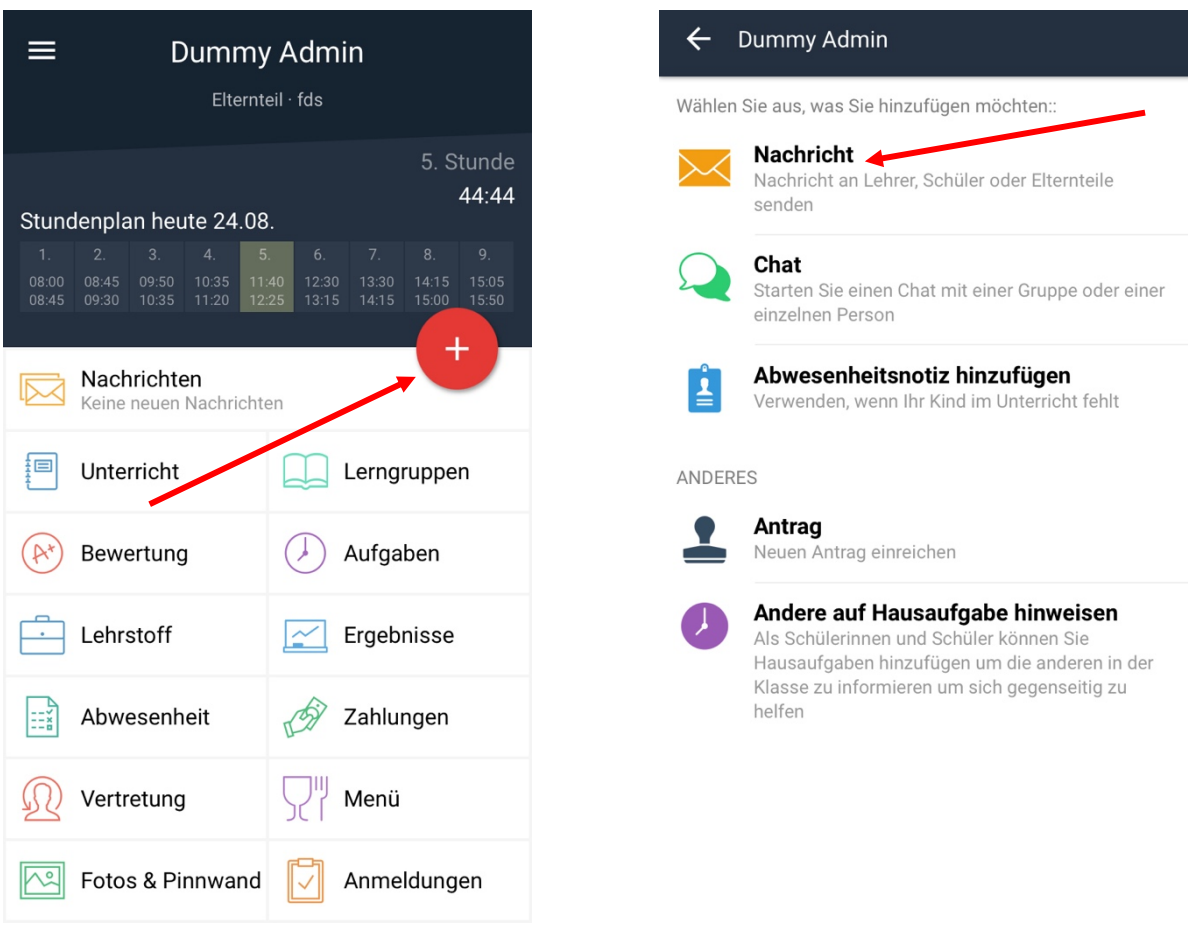

*Schritt 2: Nun können Sie wählen, ob Sie den Klassenlehrern, einzelnen Lehrkräften, den Eltern der gesamten Klasse oder nur ausgewählten Eltern der Klasse eine Nachricht verschicken*

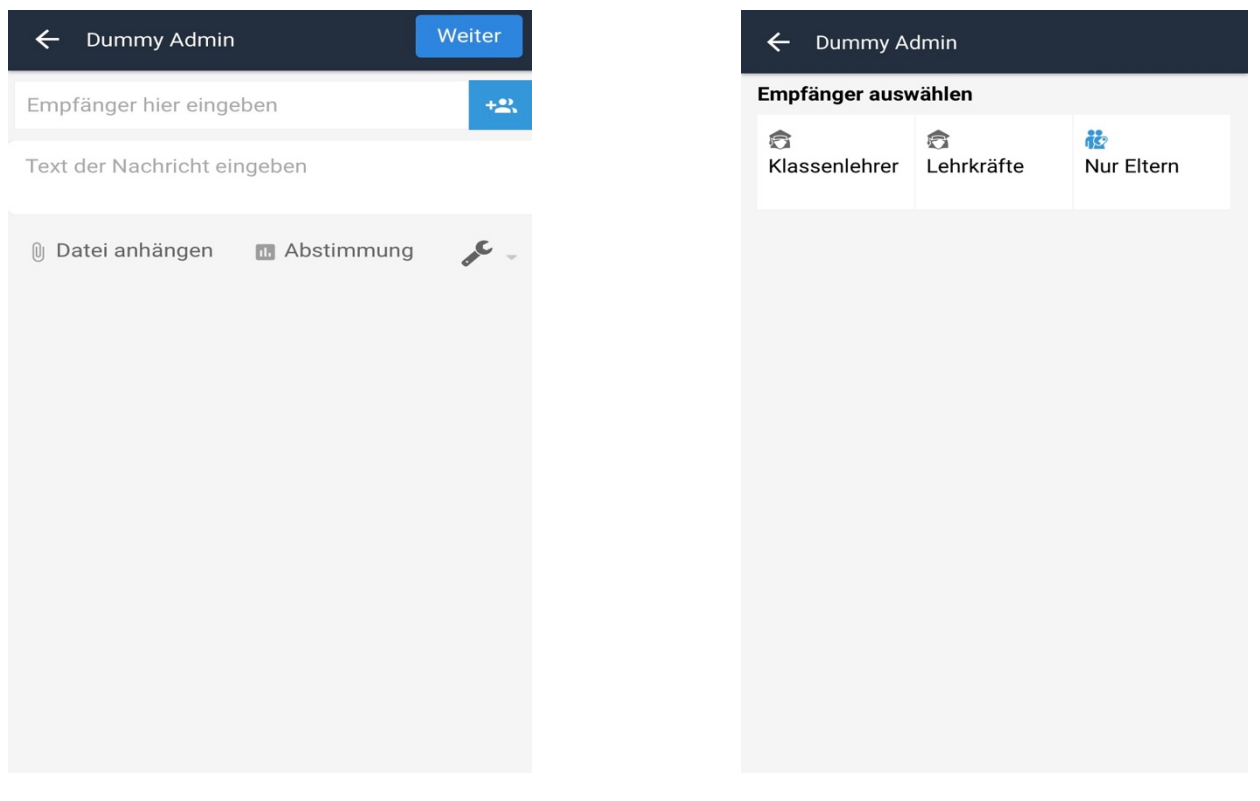

## **Eine Abwesenheitsnotiz (Entschuldigung) an die Klassenlehrer verschicken:**

Schritt 1: Gehen Sie auf "+" und anschließend auf "Abwesenheitsnotiz hinzufügen"

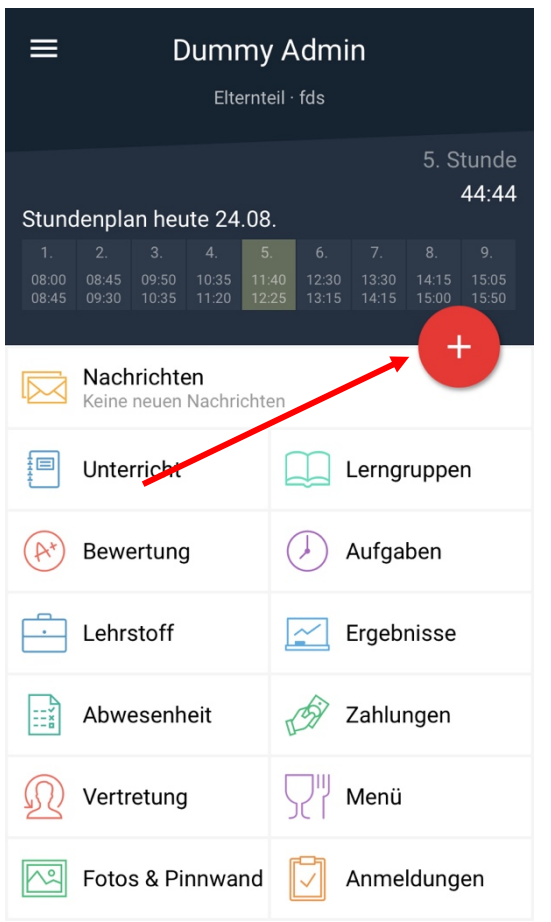

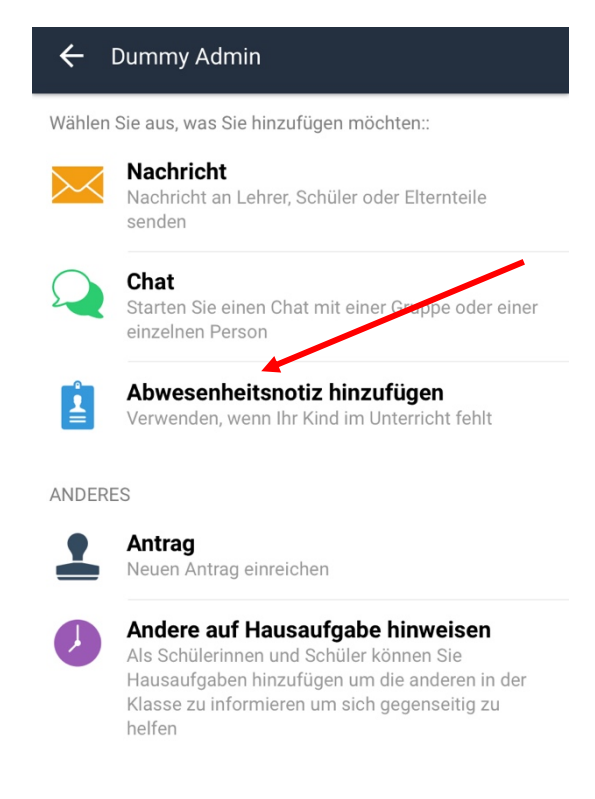

### *Schritt 2: Entschuldigung verfassen*

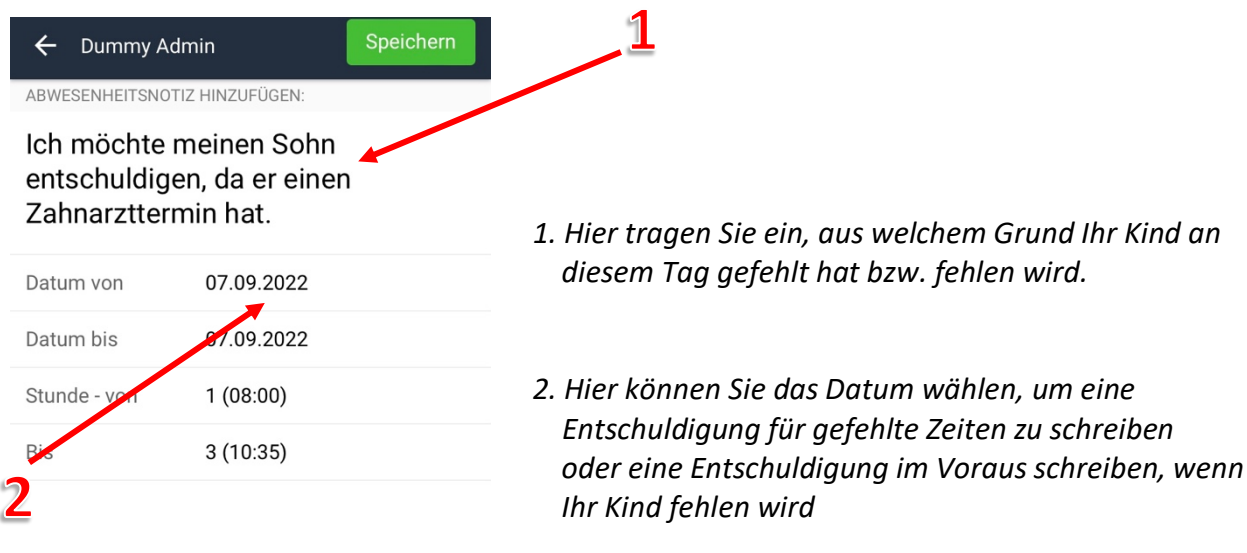

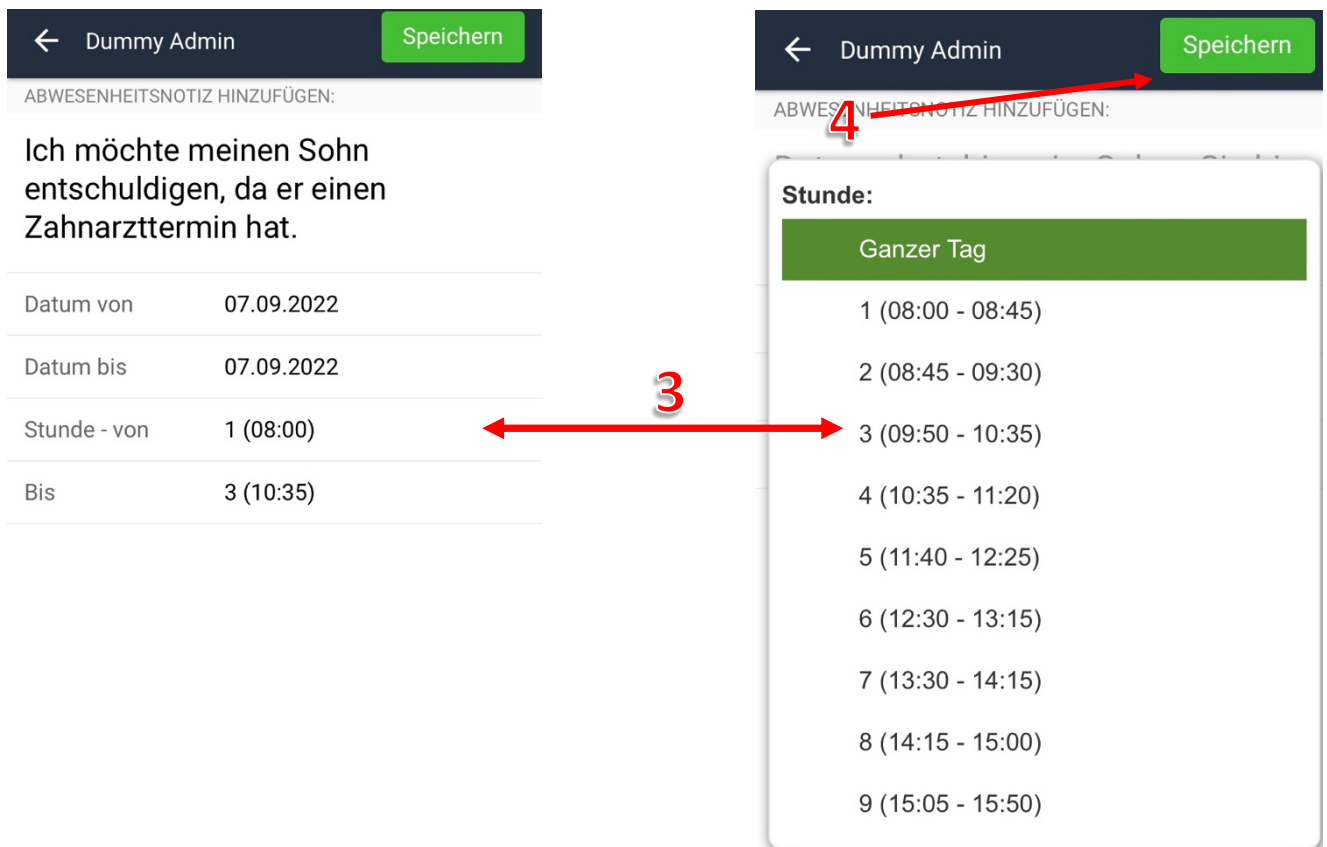

- *3. Hier können Sie Ihr Kind auch nur für einzelne Unterrichtsstunden entschuldigen, wenn es z.B. in der ersten Stunde einen Arzttermin hat, anschließend aber am Unterricht teilnimmt.*
- *4. Mit "Speichern" wird die elektronische Entschuldigung an die Klassenlehrer geschickt*

Sie können EduPage auch am PC nutzen.

Geben Sie hierfür im Internetbrowser www.fds.edupage.org ein und loggen sich mit Ihren Daten ein.